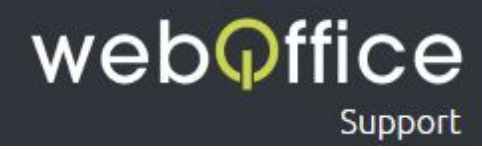

# FAQ

## ISP Config Mail Setup

### Versions-Hinweis

Die Anleitung zeigt die Einrichtung und Verwaltung von Mailadressen auf Android Mobilgeräten unter der Marshmallow 6.0.1 Version. Andere Versionen sollten jedoch grundlegendeinem sehr ähnlichen Ablauf folgen.

## Hinweis zur Verwendung dieser Anleitung

Um Ihnen die Verwaltung ihrer E-Mail Konten - in diesem Fall über "Android"- einfach und unkompliziert zu ermöglichen, sind neben zahlreichen Screenshots aus dem Programm einzelne Bereiche farblich und/oder textlich entsprechend hervorgehoben.

Hierfür wurden folgende Formatierungen eingesetzt:

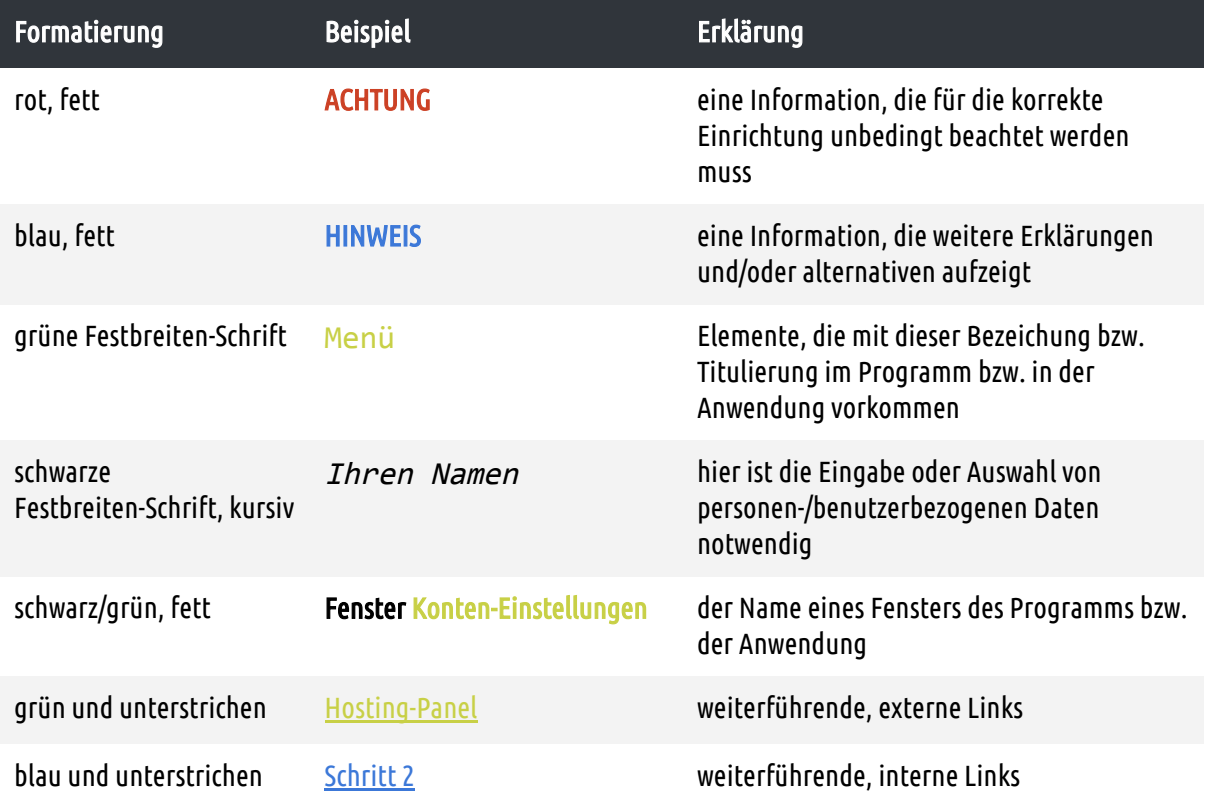

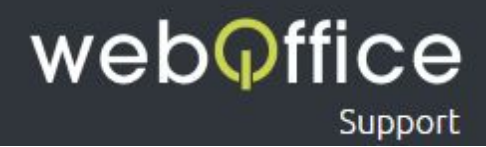

## Zur Einrichtung einer neuen E-Mailadresse gehen Sie bitte wie folgt vor:

#### Schritt 1

Öffnen Sie das Menü im rechten, unteren Bereich ihres Telefons (siehe Abb.1) und klicken Sie auf Einstellungen (siehe Abb.2).

#### ACHTUNG:

Um eine Mailadresse auf ihrem Android Gerät einzurichten muss diese bereits erstellt worden sein. Sie können jederzeit weitere E-Mailadressen im [Hosting-Panel](https://webofficeserver.info:8080/) erstellen oder bestehende Adressen ändern und löschen. Bitte beachten Sie, dass das Ändern und Erstellen eines Passworts systembedingt 1 bis 10 Minuten in Anspruch nehmen kann.

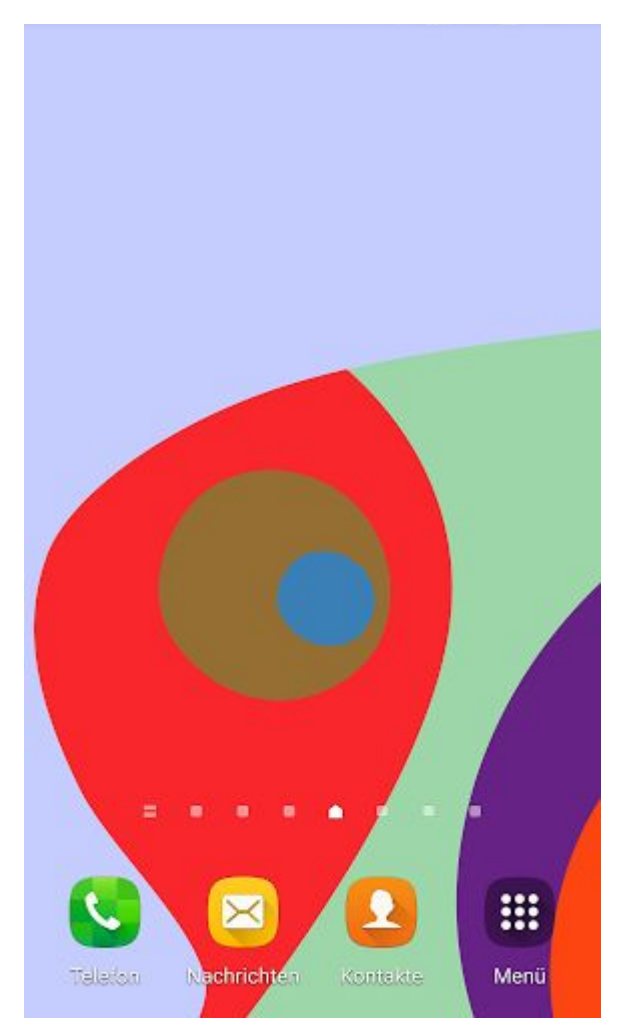

Abb. 1: E-Mailkonfiguration Android- "Ansicht nach dem Entsperren des Bildschirms"

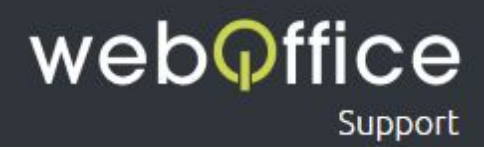

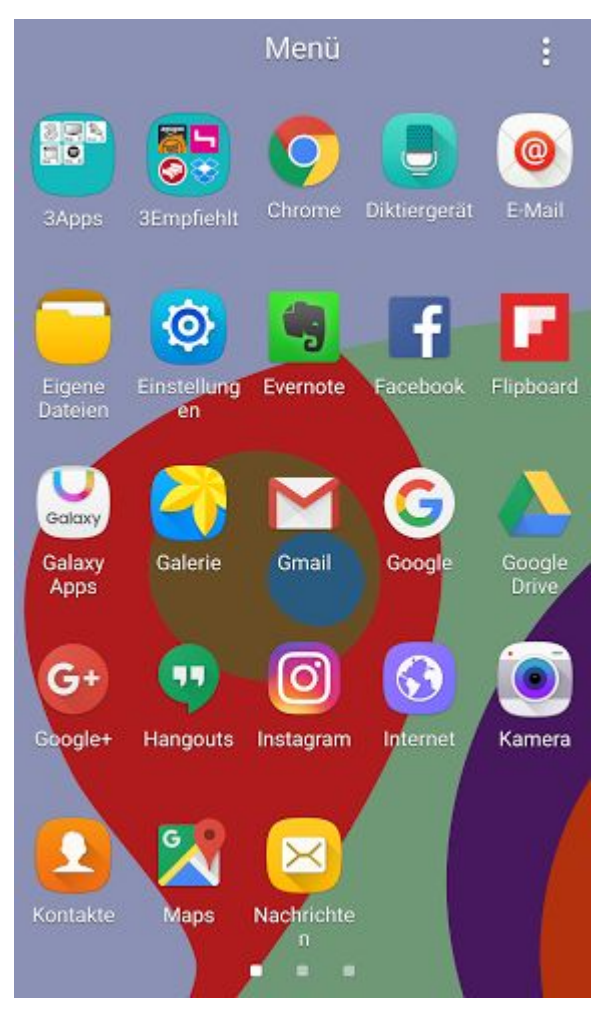

Abb. 2: E-Mailkonfiguration Android-"Menüübersicht"

#### HINWEIS:

Es kann sein das Ihre Menüpunkte anders dargestellt werden und an anderen Positionen liegen.

In den Einstellungen eingekommen scrollen Sie solange nach unten bis Sie auf den Menüpunkt Konten stoßen (siehe Abb.3).

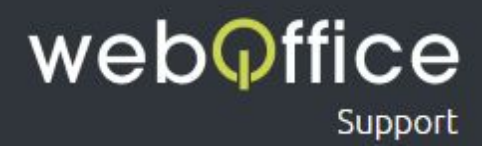

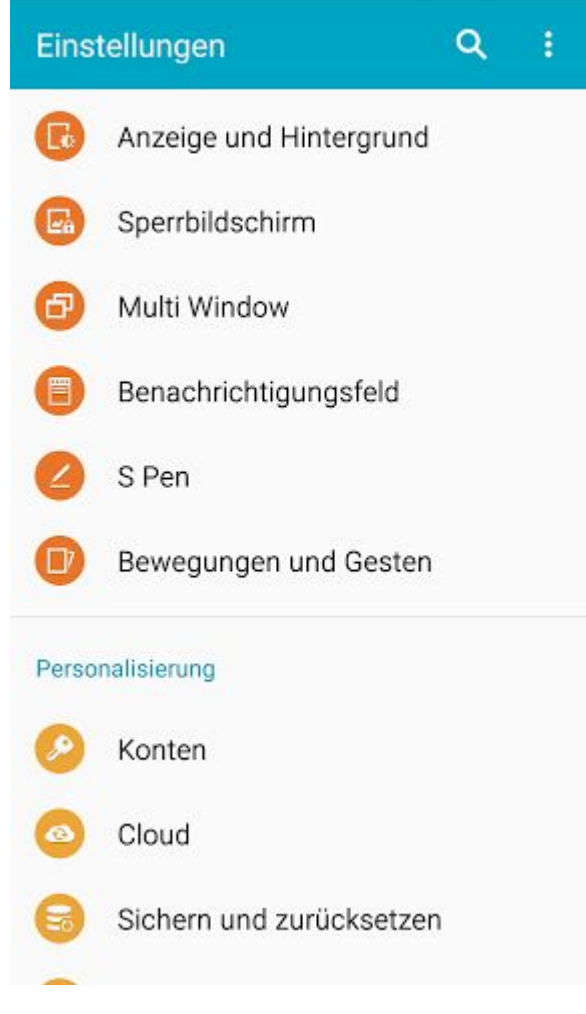

Abb. 3: E-Mailkonfiguration Android - "Einstellungen"

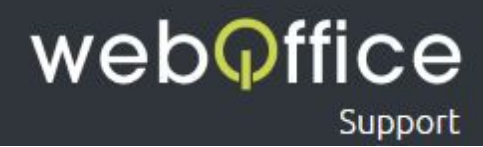

<span id="page-4-0"></span>Um nun eine Neue Mail Adresse anzulegen wählen Sie bitte Konto hinzufügen aus (siehe Abb. 4).

#### HINWEIS:

Falls Sie bereits eine Mail Adresse angelegt haben und diese bearbeiten wollen klicken Sie jedeglich auf diese um Sie zu bearbeiten.

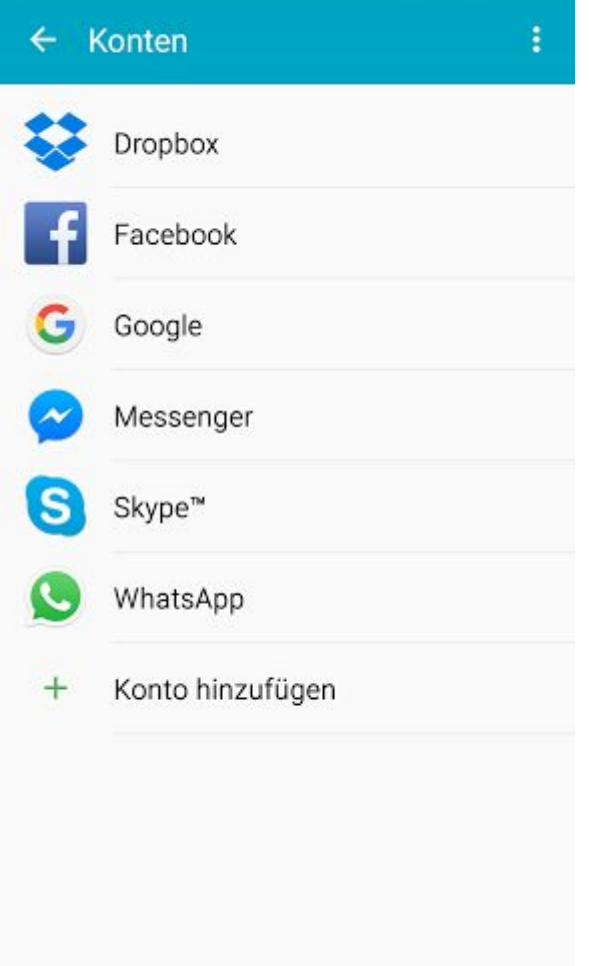

Abb. 4: E-Mailkonfiguration Android - "Konto hinzufügen"

Hier werden Ihnen nun alle möglichen Kontotypen aufgelistet, wählen Sie hier den Kontotyp E-Mail. (siehe Abb. 5).

#### HINWEIS:

Je nach installierten Anwendungen kann diese Liste variieren.

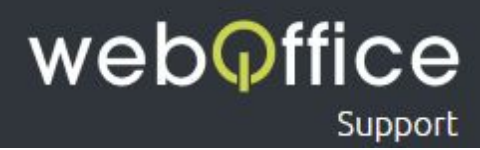

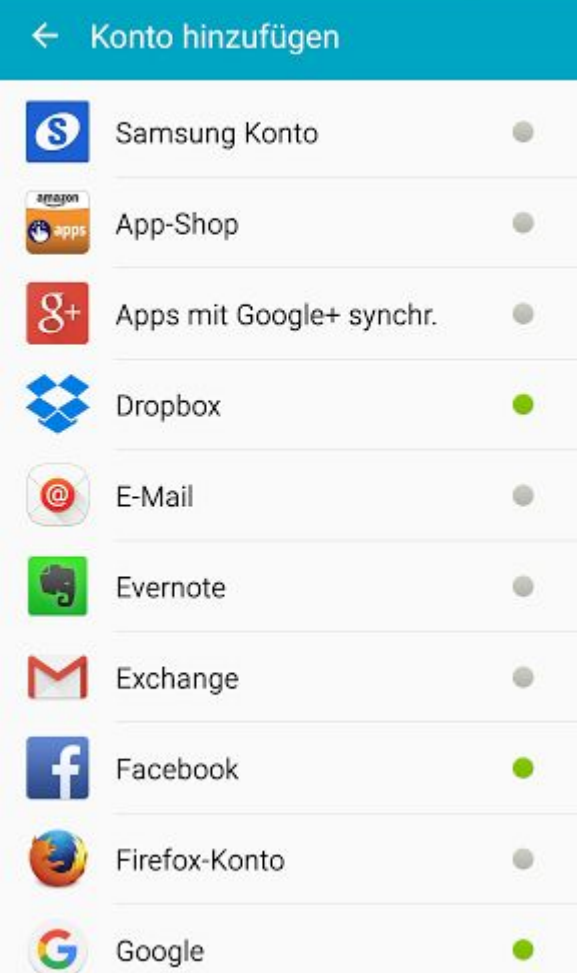

Abb. 5: E-Mailkonfiguration Android - "Auswahl des Dienstes"

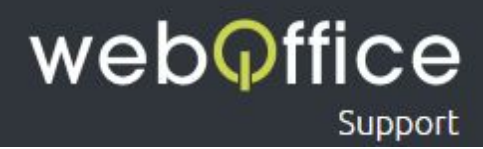

Im folgenden werden Sie aufgefordert, Ihre Daten zu einem bestehenden E-Mailkonto einzugeben.

#### Diese Daten sind

E-Mail-Adresse - geben Sie hier Ihre E-Mailadresse ein

HINWEIS:

Tragen Sie hier bitte die vollständige von Weboffice erhaltene E-Mailadresse ein. Sie können jederzeit weitere E-Mailadressen im [Hosting-Panel](https://webofficeserver.info:8080/) erstellen oder bestehende Adressen ändern und löschen. Bitte beachten Sie, dass das Ändern und Erstellen eines Passworts Systembedingt 1 bis 10 Minuten in Anspruch nehmen kann.

Passwort - geben Sie hier Ihr Passwort der E-Mailadresse ein

#### ACHTUNG:

Sollte Sie das Passwort aus einem Dokument/aus einer E-Mailnachricht kopieren, stellen Sie bitte sicher, dass keine Leerzeichen am Ende eingefügt werden!

Klicken Sie anschließen auf MANUELLES EINRICHTEN fallsvorhanden, ansonsten klicken Sie einfach auf WEITER, bei der WEITER Option werden Sie eventuell einige Optionale Konfigurationen Übersprigen.

#### **E-Mail einrichten**

Ein bestehendes Konto auswählen oder in wenigen Schritten ein neues Konto hinzufügen.

Vorhandenes Konto auswählen

Anmeldungsdetails eingeben

muster@webofficeserver.info

.......

Passwort anzeigen

**MANUELLES EINRICHTEN** 

WEITER **O** 

Abb. 6: E-Mailkonfiguration Android - "E-Maileinrichtung"

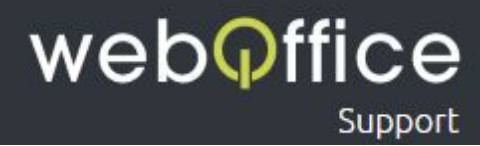

Auf dem folgenden Bildschirm (siehe Abb. 7) sehen Sie 3 Auswahlmöglichkeiten wählen Sie hier IMAP-Konto aus.

#### ACHTUNG:

Sollten Sie Ihre Mails auf mehreren End-Geräten Abrufen ist die Einrichtung als IMAP-Konto (auf sämtlichen Geräten bzw. Clients!) anzuraten, da bei der POP3-Konto Variante die Mails auf ihr Gerät runtergeladen und anschließend vom Server gelöscht werden.

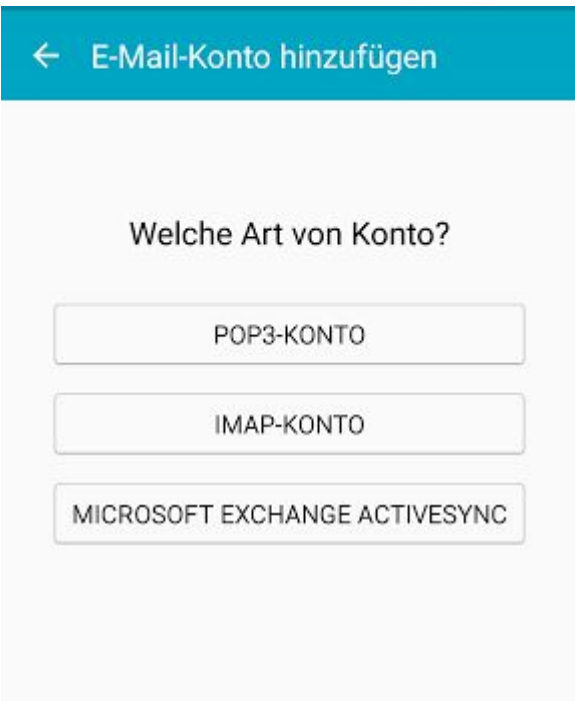

Abb. 7: E-Mailkonfiguration Android -"Kontoarten Auswahl"

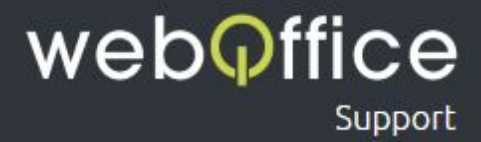

Wenn Sie nun IMAP-Konto ausgewählt haben werden Sie auf die Konfiguration des Ein- und Ausgangsservers weitergeleitet (siehe Abb.8) hier ist der entsprechende IMAP-Server einzutragen.

#### Eingangserver-Einstellungen

```
Benutzername - geben Sie hier Ihre E-Mailadresse ein
IMAP-Server - geben Sie hier webofficeserver.info ein
      HINWEIS: 
      Anstelle des Posteingangs-Servers webofficeserver. info können Sie
      natürlich auch die entsprechenden Einträge Ihrer eigenen Domain verwenden. Sie können diese
      Einträge bei Bedarf im Hosting-Panel setzen.
Sicherheitstyp - Ohne
Port - wählen Sie hier 143 aus
```
Wenn Sie diese Einstellungen abgeschlossen haben klicken Sie einfach auf Weiter für den nächsten Schritt.

#### Ausgangserver-Einstellungen

```
SMTP-Server - geben Sie hier webofficeserver.info ein
Sicherheitstyp - wählen Sie hier Ohne aus
```
Port - geben Sie hier 25 ein

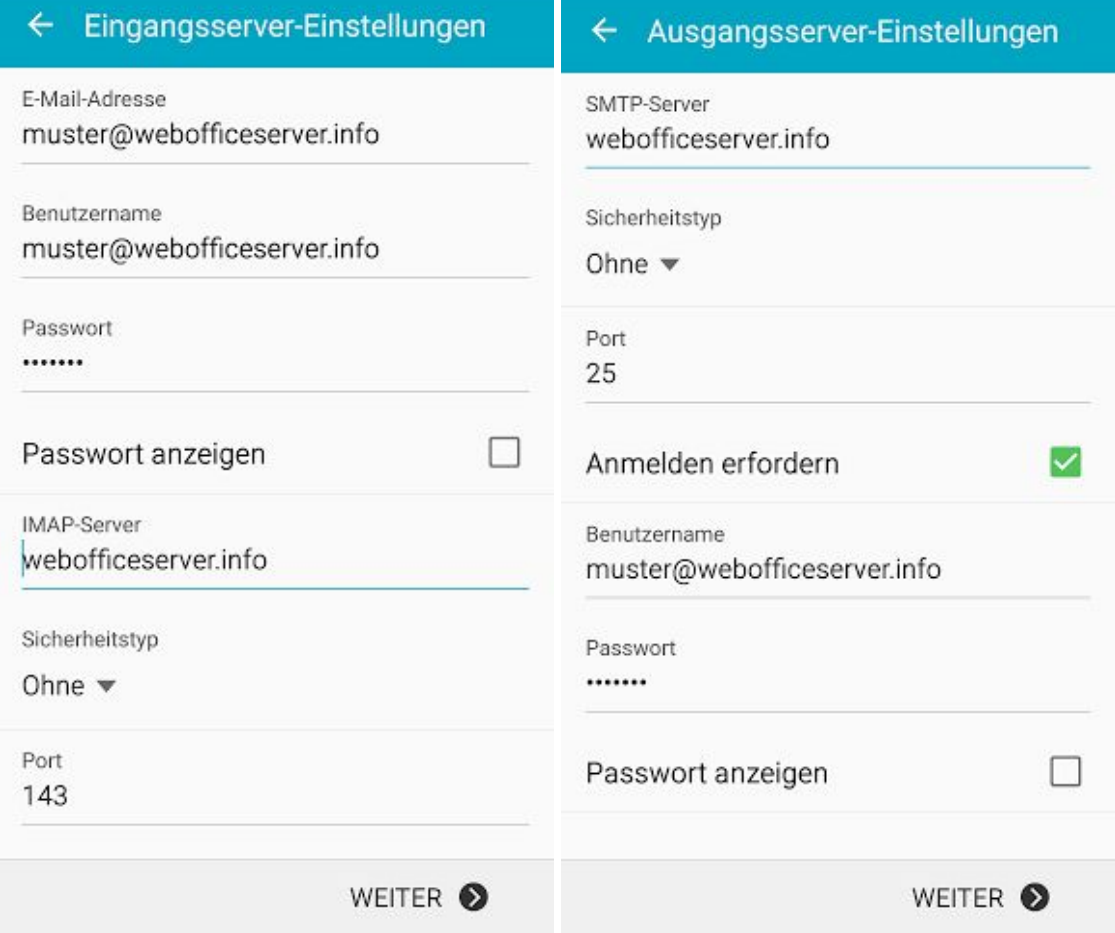

Abb. 8: E-Mailkonfiguration Android - "Ein- Ausgangserver Einrichtung"

Weboffice Support | ISP-Config 9 - 11 © Weboffice IT-Service und Marketing GmbH & Co KG [www.weboffice.co.at](http://www.weboffice.co.at/) | [support@weboffice.co.at](mailto:support@weboffice.co.at)

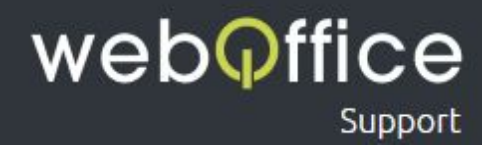

Wenn Sie nun die Ein- Ausgangserver richtig konfiguriert haben kommen Sie als nächstes auf das Fenster Kontooptionen (siehe Abb.9) , hier können Sie noch nach Bedarf einige Einstellungen vornehmen und klicken Sie anschließend auf weiter.

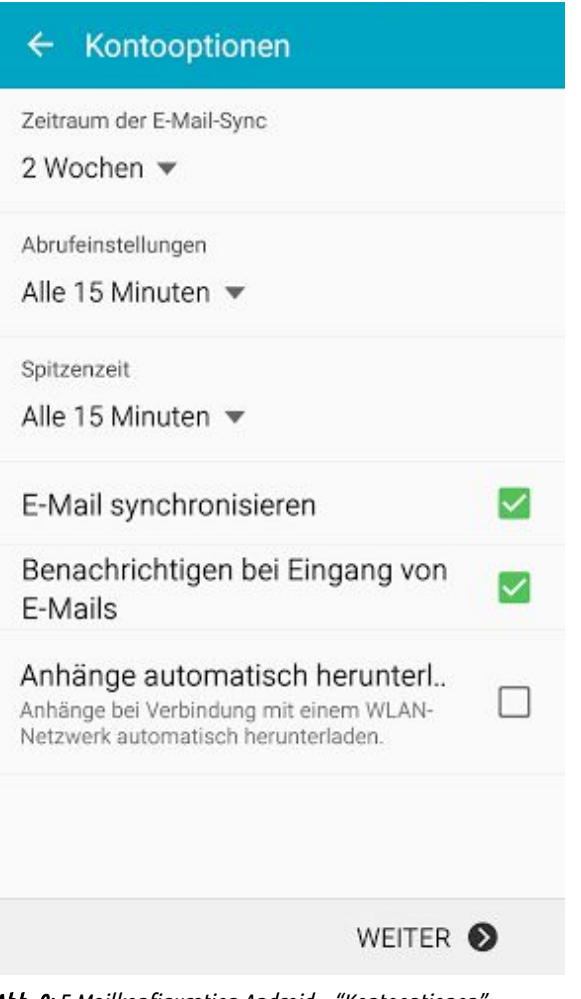

Abb. 9: E-Mailkonfiguration Android -"Kontooptionen"

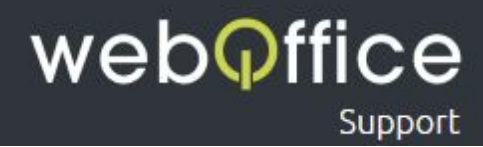

Am letzten Schritt E-Mail einrichten (siehe Abb.10)angelangt können Sie hier noch folgende Daten eintragen bzw. Ändern.

Dieses Konto benennen (optional) - Hier können Sie ihren Wünschen entsprechend dem Konto auf ihrem Gerät einen Namen geben.

#### HINWEIS:

Dies ist hilfreich wenn Sie mehrere Mailkonten auf einem Gerätverwalten um diese besser auseinander halten zu können.

Ihr Name - geben Sie hier Ihren Namen ein falls Sie das noch nicht getan haben

#### HINWEIS:

Dieser Name wir zukünftigen Empfängern Ihrer E-Mails neben der"Von-Adresse" angezeigt und kann zum Beispiel Ihr Vor- und Nachname aber auch Ihr Firmenname (ggf. inkl. Abteilungs-Bezeichnung) oder ein beliebiger, anderer Text sein (also z.B."Max Mustermann" oder"Musterfirma - Buchhaltung")

Wenn Sie nun alles korrekt eingetragen haben klicken Sie einfach auf OK um den Vorgang abzuschließen. Anschließend werden Sie wieder auf die Konto Seite weitergeleitet wo Sie falls gewünscht eine weitere Mail Adresse anlegen können dazu folgen Sie einfach der Anleitung ab [Schritt](#page-4-0) 2

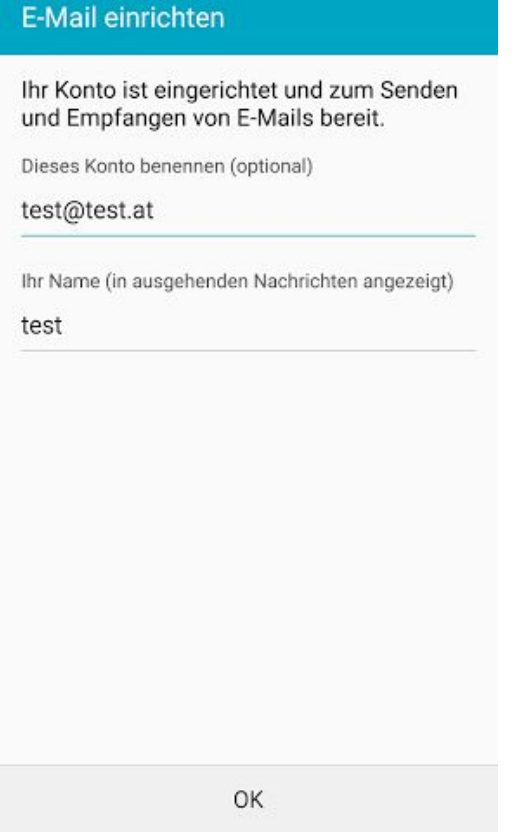

Abb. 10: E-Mailkonfiguration Android - "E-Mail einrichten"